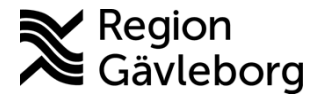

# **Beskrivning Diarienr**: Ej tillämpligt 1(3)

**Upprättare:** Josef H Westman **Fastställare:** Josef Westman

## **Export av foto/video från Picsara till USB-minne**

- Sätt in ett tomt USB-minne
- Från Melior Sök upp patient som det gäller
- Gå till Externa program klicka på Picsara
- Klicka på "sök case för denna vårdenhet" eller "sök case för alla vårdenheter"
- Klicka OK, då kommer casen upp
- Dubbelklicka på caset i listan till vänster

#### **Alla bilder/video i caset ska sparas:**

(om endast vissa bilder/video i caset ska sparas, läs längre ner)

- Klicka på Case
- Klicka på Exportera media…

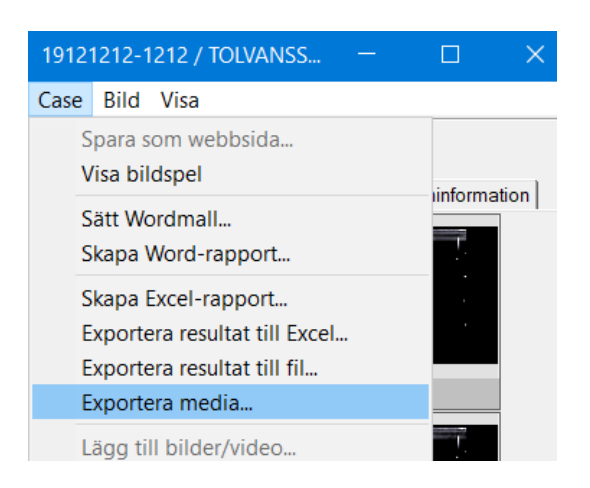

• Välj USB-minnet under "Den här datorn" • Bekräfta med OK

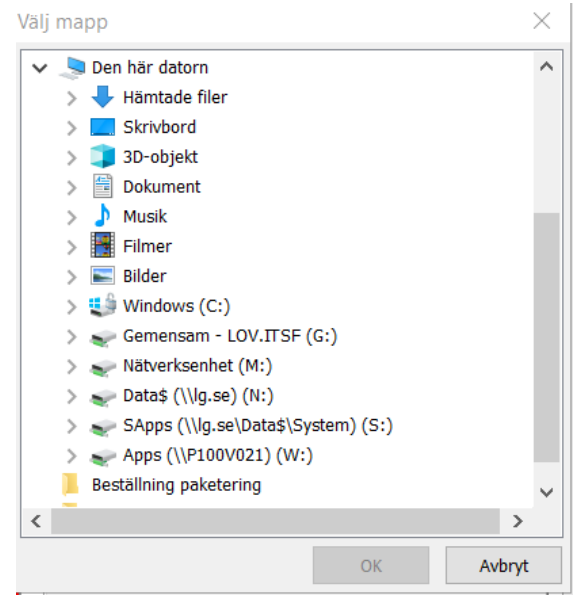

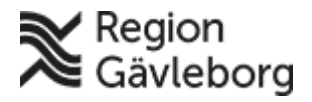

### **Beskrivning** 2(3)

**Dokumentnamn:** Export av foto/video från Picsara till USB-minne

**Dokument ID:** 09-601507 **Giltigt t.o.m.:** 2024-09-14

**Revisionsnr:** 1

- Välj "Exportera alla filer"
- Bocka även i "Annoteringar" och "Mätningar" om dessa är relevanta att ha med
- Bekräfta med OK

Filerna laddas nu upp till USB-minnet (kan ta tid om det är video)

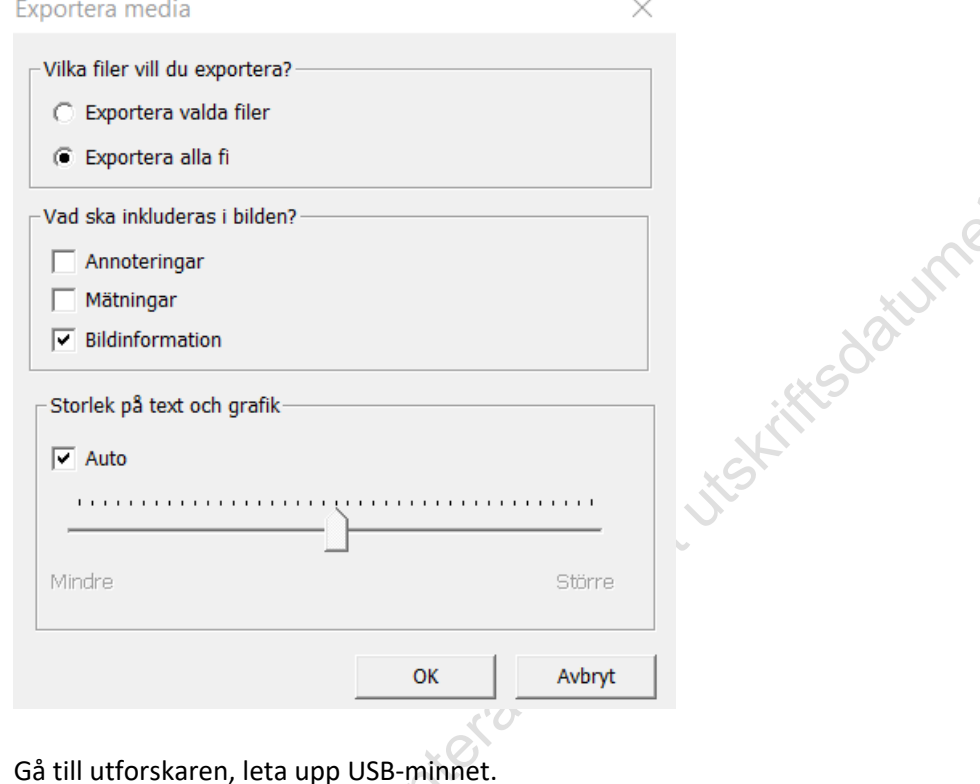

Gå till utforskaren, leta upp USB-minnet. Kontrollera att filerna laddats upp KLART!

#### **Vissa bilder/video i caset ska sparas:**

- Håll in Ctrl knappen och markera aktuella bilder.
- Klicka på Case
- Klicka på Exportera media…

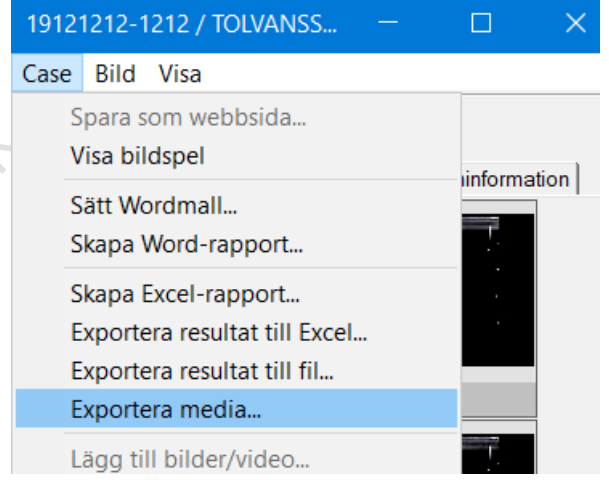

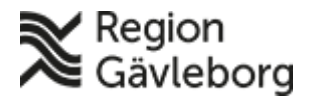

## **Beskrivning** 3(3)

**Dokumentnamn:** Export av foto/video från Picsara till USB-minne

**Dokument ID:** 09-601507 **Giltigt t.o.m.:** 2024-09-14

**Revisionsnr:** 1

• Välj USB-minnet under "Den här datorn"

• Bekräfta med OK

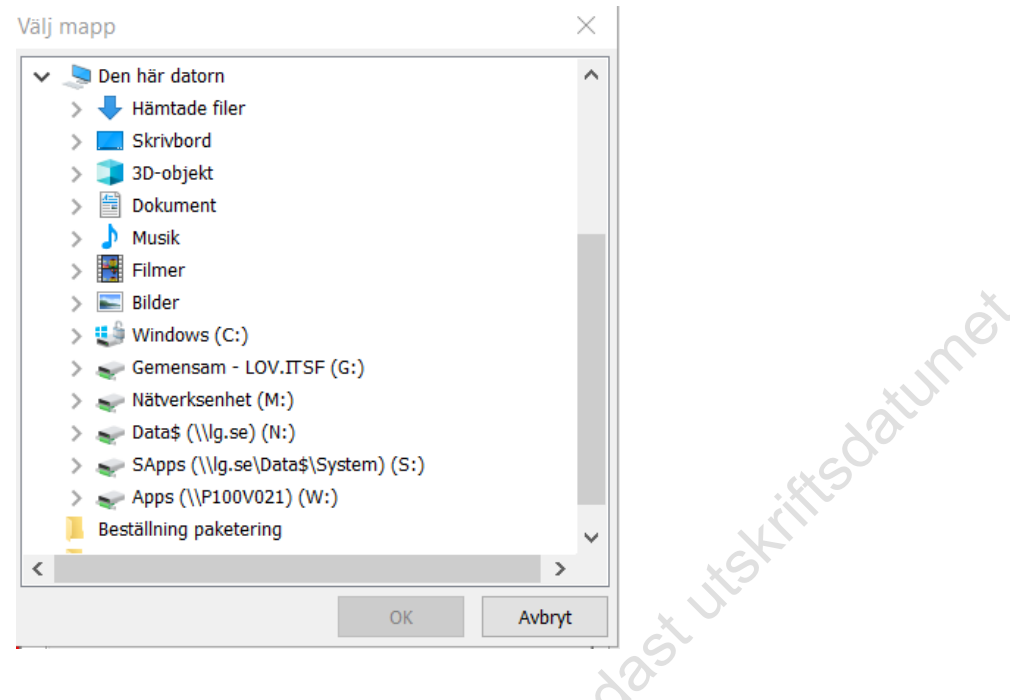

• Välj "Exportera valda filer"

Bocka även i "Annoteringar" och "Mätningar" om dessa är relevanta att ha med • Bekräfta med OK

 $\times$ 

Filerna laddas nu upp till USB-minnet (kan ta tid om det är video)

Exportera media

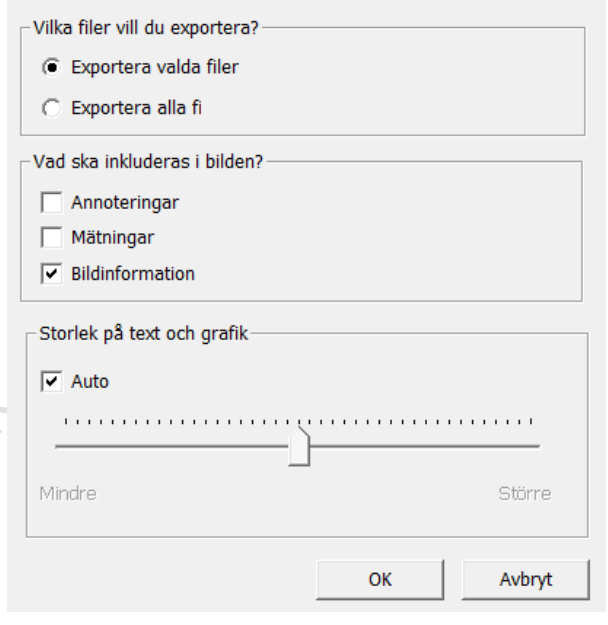

Gå till utforskaren, leta upp USB-minnet. Kontrollera att filerna laddats upp. KLART!